# Xerox<sup>®</sup> Connect App for RMail® **SKRÓCONA INSTRUKCJA**

Skrócona instrukcja obsługi aplikacji Xerox® Connect App for RMail®

#### **OPIS**

Xerox® Connect App for RMail to aplikacja Xerox® App Gallery, która umożliwia skanowanie dokumentów i wysyłanie ich w formie zaszyfrowanych wiadomości e-mail z każdego urządzenia marki Xerox® na każdy adres e-mail. Aby móc korzystać z aplikacji Connect for Rmail, użytkownik musi posiadać konto w usłudze RMail (zob. poniżej "Konto w usłudze RMail"). Aplikacja umożliwia skanowanie dokumentów, konwertowanie ich do formatu PDF oraz przesyłanie w zaszyfrowanych wiadomościach e-mail na jakikolwiek adres poczty elektronicznej. Dostępnych jest kilka dodatkowych narzędzi zabezpieczających, np. ochrona hasłem, śledzenie odczytywania i otwierania, jak również opcja zmiany właściwości dokumentu cyfrowego.

Aplikacja Xerox® Connect App for RMail jest kompatybilna z platformą Xerox® Workplace Solutions (Xerox® Workplace Suite i Xerox® Workplace Cloud Single Sign-On), co znacznie przyspiesza i ułatwia logowanie się użytkownika, który musi jedynie przyłożyć swoją kartę identyfikacyjną.

Aplikacja Connect App for RMail jest dostępna dla każdego posiadacza konta Xerox App Gallery.

#### **WYMAGANIA SPRZĘTOWE**

Termin "urządzenie" oznacza w niniejszej instrukcji wielofunkcyjną drukarkę i obie nazwy są tutaj stosowane zamiennie. (Aplikacja nie działa na urządzeniach przeznaczonych jedynie do drukowania).

Kompatybilność. Aplikacja Connect App for RMail przeznaczona jest wyłącznie dla następujących drukarek wielofunkcyjnych: Xerox® AltaLink® oraz Xerox® VersaLink®. Na kompatybilnych urządzeniach musi być zainstalowana platforma EIP 3.7 lub nowsza.

Wymagania, które musi spełniać urządzenie:

- Zainstalowana platforma Xerox Extensible Interface Platform® (EIP).
- Aby zainstalować aplikację, musi być włączona opcja Xerox® ConnectKey® App Installation (Weblet Install Policy).
- Dostęp do Internetu.

**Uwaga:** W niektórych sieciach połączenie z Internetem wymaga serwera proxy. Jeżeli istnieje taki wymóg w twojej organizacji, należy włączyć opcję Proxy Server (Serwer proxy) w sekcji ustawień Connectivity (Połączenia).

Jeżeli w urządzeniu włączona jest opcja Verify Server Certificates (Weryfikuj certyfikaty serwera), muszą być zainstalowane w nim certyfikaty bezpieczeństwa.

Domyślnie certyfikaty Xerox® Solutions są już zainstalowane fabrycznie w każdym urządzeniu AltaLink® oraz VersaLink®.

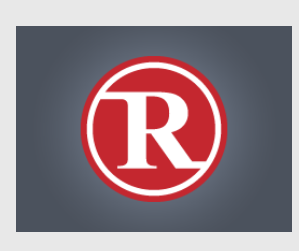

Więcej informacji na temat powyższych ustawień można znaleźć za pomocą hiperłączy do dokumentacji podanych na końcu niniejszej instrukcji.

## **INSTALOWANIE APLIKACJI XEROX ® CONNECT APP FOR RMAIL**

Poniższa procedura wymaga posiadania konta Xerox® App Gallery. Użytkownik, który nie posiada konta Xerox App Gallery, może znaleźć informacje o zakładaniu go w skróconej instrukcji obsługi Xerox® App Gallery Quick Start Guide.

#### **Uwaga:**

W celu uzyskania szczegółowych instrukcji na temat dodawania urządzenia oraz dodawania lub instalowania aplikacji na koncie Xerox® App Gallery patrz hiperłącza do dokumentacji na końcu niniejszej instrukcji.

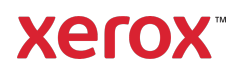

## **INSTALACJA APLIKACJI Z PORTALU XEROX APP GALLERY (WERSJA PŁATNA; ZOB. PONIŻEJ INSTRUKCJE NT. 30-DNIOWEGO BEZPŁATNEGO OKRESU PRÓBNEGO)**

- 1. Przejdź do witryny Xerox App Gallery URL: https://appgallery.services.xerox.com
- 2. Wybierz Zaloguj.
- 3. Wprowadź prawidłowy adres e-mail i hasło.
- 4. W razie potrzeby w zakładce Urządzenia dodaj drukarkę wielofunkcyjną AltaLink albo VersaLink.
- 5. W zakładce Wszystkie aplikacje wybierz aplikację RMail.
- 6. Kliknij przycisk Kup.
- 7. Zaakceptuj umowę licencyjną z użytkownikiem końcowym (EULA).
- 8. Wybierz urządzenie, na którym chcesz zainstalować aplikację, po czym wybierz Przejdź do kasy.

Uwaga! Aplikacja Connect App for RMail jest kompatybilna wyłącznie z następującymi drukarkami wielofunkcyjnymi: Xerox® AltaLink® oraz Xerox® VersaLink®.

9. Podaj dane płatnicze i wybierz Złóż zamówienie. Wybierz Gotowe.

## **INSTALACJA APLIKACJI Z PORTALU XEROX APP GALLERY (WERSJA PRÓBNA)**

Dostępna jest 30-dniowa wersja próbna aplikacji Xerox® Connect App for RMail.

- 1. Przejdź do witryny Xerox App Gallery URL: https://appgallery.services.xerox.com
- 2. Wybierz Zaloguj.
- 3. Wprowadź prawidłowy adres e-mail i hasło.
- 4. W razie potrzeby w zakładce Urządzenia dodaj drukarkę wielofunkcyjną AltaLink albo VersaLink.
- 5. W zakładce Wszystkie aplikacje wybierz aplikację RMail.
- 6. Kliknij przycisk Wypróbuj.

7. Wybierz urządzenie, na którym chcesz wypróbować aplikację, po czym wybierz Zainstaluj.

## **KONFIGUROWANIE ZAKUPIONEJ APLIKACJI DO WYKORZYSTANIA OPCJI SINGLE SIGN-ON: APLIKACJA ZNAJDUJE SIĘ NA LIŚCIE W XEROX ® WORKPLACE SUITE**

Ważne: Poniższe czynności powinny być wykonane przez administratora Xerox Workplace Suite. Jeżeli nie posiadasz uprawnień administratora Xerox Workplace Suite, skontaktuj się z administratorem, aby wykonał następujące czynności konfiguracyjne.

- 1. Uruchom Xerox® Workplace Suite.
- 2. Kliknij Ustawienia.
- 3. WybierzSingle Sign-On.
- 4. Jeżeli nowo zakupiona aplikacja znajduje się na liście, kliknij ją i wybierz Wymiana kluczy.
- 5. Spowoduje to wysłanie do Xerox wiadomości e-mail z żądaniem.
- 6. Członek zespołu Xerox wyśle wówczas wiadomość e-mail do administratora Xerox Workplace Suite z żądanym kluczem.
- 7. Wprowadź klucz publiczny aplikacji.

Opcja SSO zostanie wówczas włączona w aplikacji. Przy pierwszym logowaniu użytkownik będzie mógł wybrać opcję Single Sign-On.

## **KONFIGUROWANIE ZAKUPIONEJ APLIKACJI DO WYKORZYSTANIA OPCJI SINGLE SIGN-ON: APLIKACJA NIE ZNAJDUJE SIĘ NA LIŚCIE W XEROX ® WORKPLACE SUITE**

**Ważne**: Poniższe czynności powinny być wykonane przez administratora Xerox Workplace Suite. Jeżeli nie posiadasz uprawnień administratora Xerox Workplace Suite, skontaktuj się z administratorem, aby wykonał następujące czynności konfiguracyjne.

- 1. Uruchom Xerox® Workplace Suite.
- 2. Kliknij Ustawienia.
- 3. WybierzSingle Sign-On.
- 4. Jeżeli nowo zakupiona aplikacja nie pojawia się na liście, kliknij Działanie -> Nowe.
- 5. Podaj opis, wydawcę i adres e-mail wydawcy, identyfikator aplikacji oraz adres URL przekierowania.

Informacje te powinny być podane w opisie na ekranie szczegółów aplikacji RMail w witrynie Xerox App Gallery.

- 6. Wybierz Wyślij. (Spowoduje to wysłanie do Xerox wiadomości e-mail z żądaniem).
- 7. Poczekaj na odpowiedź e-mail z załączonym kluczem. Wprowadź otrzymany klucz publiczny aplikacji.

Opcja SSO zostanie wówczas włączona w aplikacji. Przy pierwszym logowaniu użytkownik będzie mógł wybrać opcję Single Sign-On.

# **KONTO W USŁUDZE RMAIL**

Ważne: Aby móc zalogować się i rozpocząć korzystanie z aplikacji Connect for RMail, należy najpierw otworzyć konto w usłudze RMail, korzystając z poniższego hiperłącza. (Usługa RMail jest dostępna w ograniczonej, bezpłatnej wersji próbnej). Aby otworzyć swoje konto w usłudze RMail, zobacz tutaj: https://www.rmail.com/Xerox

# **JAK WYSŁAĆ ZASZYFROWANĄ WIADOMOŚ Ć E-MAIL**

- 1. Umieść w tacce podającej dokument przeznaczony do zeskanowania i wysłania.
- 2. Na ekranie głównym w urządzeniu dotknij
- opcji Connect for RMail.
- 3. Zaloguj się w Connect for RMail.
	- a) W przypadku pierwszego logowania się w Connect for RMail dotknij opcji New User (Nowy użytkownik). Wprowadź swój adres e-mail a następnie dotknij Enter. Wprowadź hasło, po czym dotknij Enter albo OK.

Uwaga: Dla własnej wygody możesz zostawić zaznaczoną opcję Save my email (Zapisz mój e-mail), aby podczas następnego logowania się w aplikacji na tym samym urządzeniu twój adres email był dostępny jako wybór (bez konieczności wpisywania go ponownie).

- b) Albo przewiń listę użytkowników i dotknij swojego adresu e-mail. Wprowadź hasło, po czym dotknij Enter albo OK.
- c) Jeżeli zostało skonfigurowane logowanie SSO, wystarczy przyłożyć swoją kartę identyfikacyjną do czytnika, a następnie otworzyć aplikację RMail.
- 4. Obok opcji No Recipient (Brak adresata) dotknij Add (Dodaj).
- 5. Dotknij, aby wprowadzić adres e-mail adresata, a następnie dotknij Enter. Jeżeli chcesz dodać kolejny adres e-mail, dotknij +Add Recipient (+Dodaj adresata). Po zakończeniu dotknij OK. Uwaga: Podczas dodawania adresatów, po dodaniu adresu e-mail, ale przed naciśnięciem Enter, możesz dotknąć opcji "To: (Do:)" i zmienić na Cc: (DW:) albo Bcc: (UDW:)
- 6. Opcja: Dotknij Subject: Xerox Scan (Temat: Skan Xerox), a następnie dotknij, aby wprowadzić temat, po czym dotknij **Enter.** Temat wiadomości otrzymanej przez adresata będzie poprzedzony słowem Registered (Zarejestrowany).
- 7. Opcja: Dotknij Enter a message (Wprowadź wiadomość), aby wprowadzić tekst wiadomości e-mail (która zostanie wysłana wraz załączonym, zeskanowanym dokumentem), po czym dotknij Enter.
- 8. **Opcja:** Skonfiguruj ustawienia szyfrowania w usłudze RMail. Domyślnie szyfrowanie jest włączone i hasła (jeżeli są wymagane) generowane są automatycznie. Jeżeli chcesz zmienić jakiekolwiek ustawienia usługi RMail, dotknij Registered Email Settings (Ustawienia zarejestrowanego adresu email).
- 9. **Opcja:** Aby zmienić nazwę pliku, w którym znajduje się zeskanowany dokument, dotknij Xerox Scan [Date & Time] (Skan Xerox [Data i godzina]), po czym dotknij, aby wprowadzić nową nazwę pliku.

Dotknij Enter. (Do wprowadzonej nazwy zostanie dodana data i godzina).

- 10. Opcja: Dotknij, aby zmienić opcje skanowania.
- 11. Opcja: Aby zapisać ustawienia zarejestrowanego adresu e-mail lub skanowania, dotknij Save Settings (Zapisz ustawienia) u dołu ekranu, zanim dotkniesz opcji Send (Wyślij). W ten sposób ustawienia te zostaną zapisane jako domyślne w użytym urządzeniu (ustawienia w innych urządzeniach nie zostaną zmienione).
- 12. Dotknij Send (Wyślij).

# **WSPARCIE**

Baza wiedzy Xerox® App Gallery

https://www.support.xerox.com/support/xer ox-app-gallery/support/plpl.html

Dokumentacja Xerox® App Gallery

https://www.support.xerox.com/support/xer ox-app-gallery/documentation/plpl.html

#### Forum obsługi klienta

https://forum.support.xerox.com/t5/Xerox-App-Gallery/bd-p/XeroxAppGallery

Ogólna pomoc w zakresie produktów

https://www.support.xerox.com/.

Instrukcja bezpiecznej instalacji i obsługi większości urządzeń biurowych marki Xerox® dostępna jest na stronie www.xerox.com/security. Po otwarciu tej strony należy wyszukać na liście żądane urządzenie i wybrać hiperłącze Secure Installation and Operation Guides for Xerox® Products (Instrukcje bezpiecznej instalacji i obsługi produktów Xerox®).

© 2020 Xerox Corporation. Wszystkie prawa zastrzeżone. Xerox®, ConnectKey®, AltaLink®, VersaLink® oraz ible Interface Platform® są znakami towarowymi Xerox Corporation w Stanach Zjednoczonych oraz innych krajach. Znak towarowy usługi RMail jest własnością spółki RCom Limited albo jej spółki zależnej RPost Communications Limited ("RPost"). BR28344

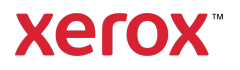